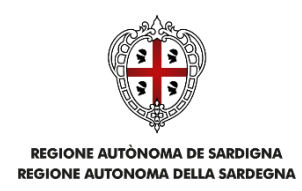

# **SISTEMA INFORMATIVO INTEGRATO DI PROTEZIONE CIVILE-SIPC** CIG 8515051A5E – CUPE26G20000230009

# *MANUALE UTENTE BANDO LEGGE REGIONALE 9 NOVEMBRE 2015, N° 26*

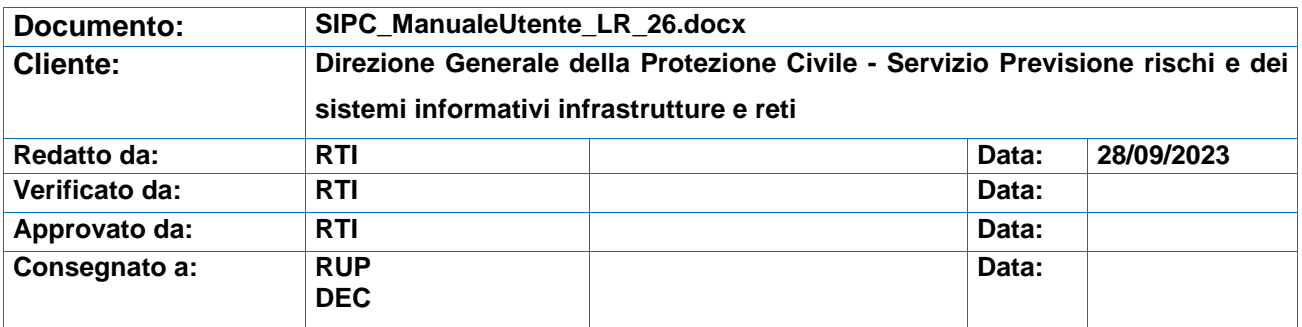

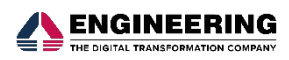

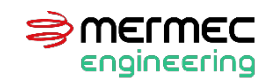

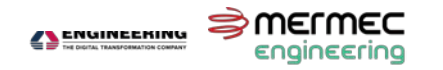

## <span id="page-1-0"></span>**INDICE DEL DOCUMENTO**

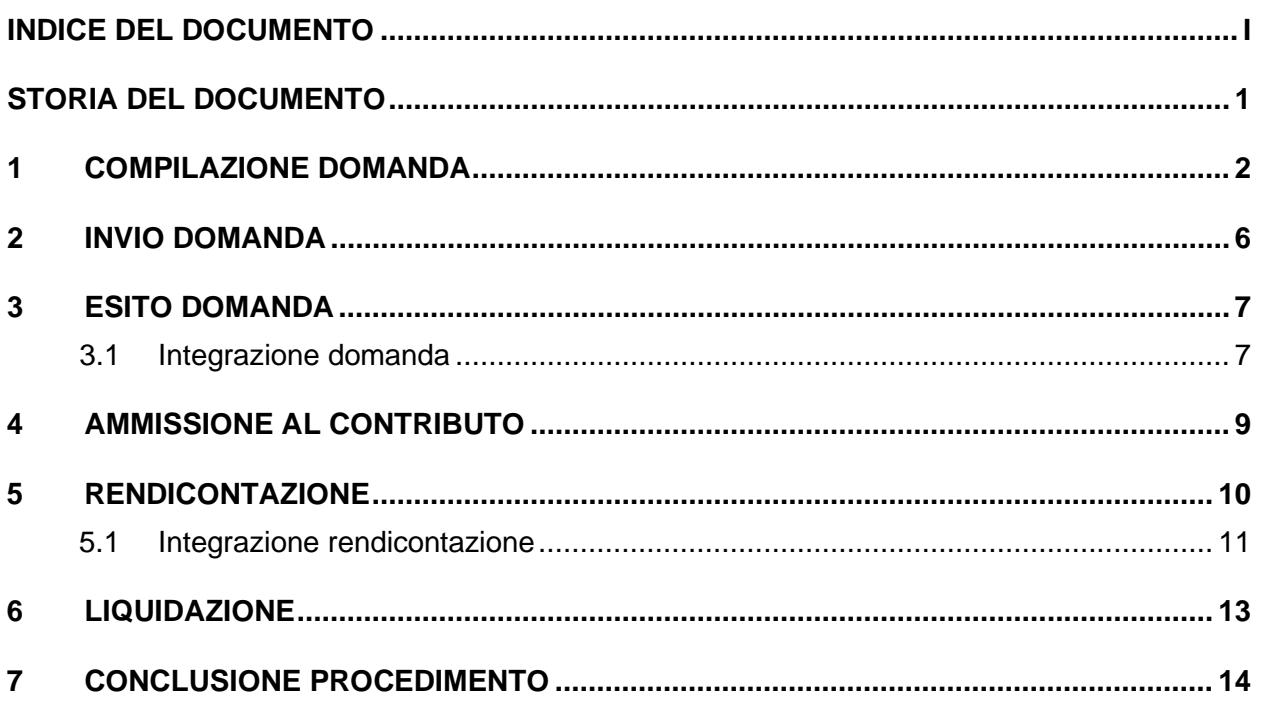

 $\left| i \right\rangle$ 

## <span id="page-2-0"></span>**STORIA DEL DOCUMENTO**

Le tabelle seguenti riportano le informazioni relative alla stesura del presente documento. Saranno aggiornate ad ogni nuova emissione dello stesso.

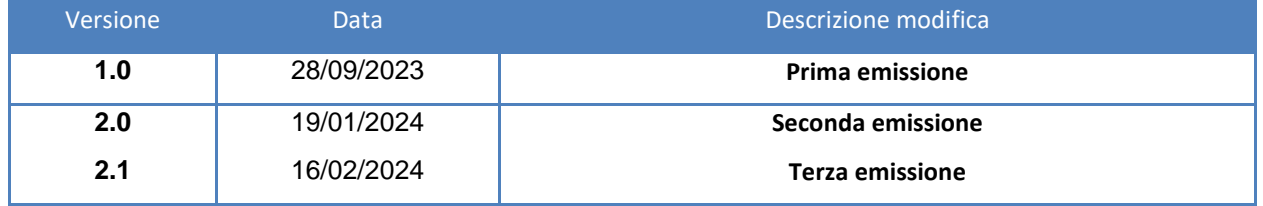

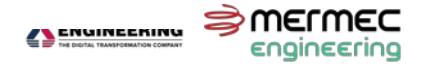

## <span id="page-3-0"></span>**1 COMPILAZIONE DOMANDA**

Per accedere alla sezione di compilazione della domanda, è necessario accedere a SIPC (*Sistema informativo Integrato di Protezione Civile)* mediante SPID, CIE o CNS. Il sistema, se l'utente non è in possesso di specifici ruoli funzionali, assegnerà all'utente il ruolo di *Cittadino*.

In qualità di *Cittadino*, l'utente può accedere alla sezione interessata:

- facendo click sul bottone **COMPILA LA DOMANDA** posto nel riquadro **Aiuti al cittadino** nella homepage, oppure
- aprendo il menù "Contributi e ristori" e facendo click sul sottomenù "Nuova domanda".

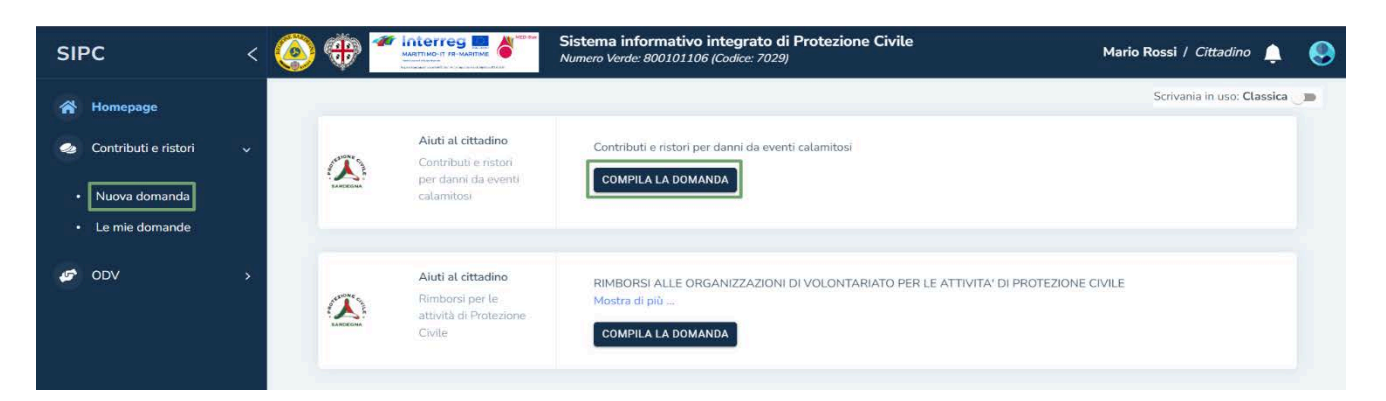

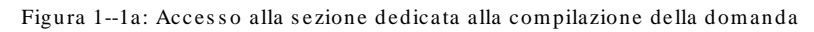

**N.B.** Se l'utente all'atto del login assume un ruolo funzionale, dovrà necessariamente cambiare ruolo e operare come *Cittadino* per procedere.

Per compilare la domanda, è necessario che l'utente definisca:

- il comune al quale richiede il contributo;
- l'evento calamitoso, occorso nel comune selezionato, relativamente al quale richiede il contributo.

Se l'evento selezionato è gestito tramite la legge regionale 26, l'utente potrà selezionare un modulo da compilare a scelta tra:

- Modulo 1-A. Domanda di contributo per i danni alle abitazioni principali e ai beni mobili ivi contenuti
- Modulo 1-B. Domanda di contributo per i danni ai beni mobili registrati
- Domanda di contributo per i danni alle attività economiche e produttive

Se l'evento non è gestito tramite la legge regionale 26, altrimenti il sistema restituirà un avviso "Al momento l'evento selezionato non è stato gestito".

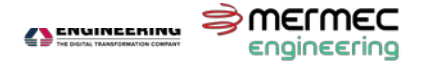

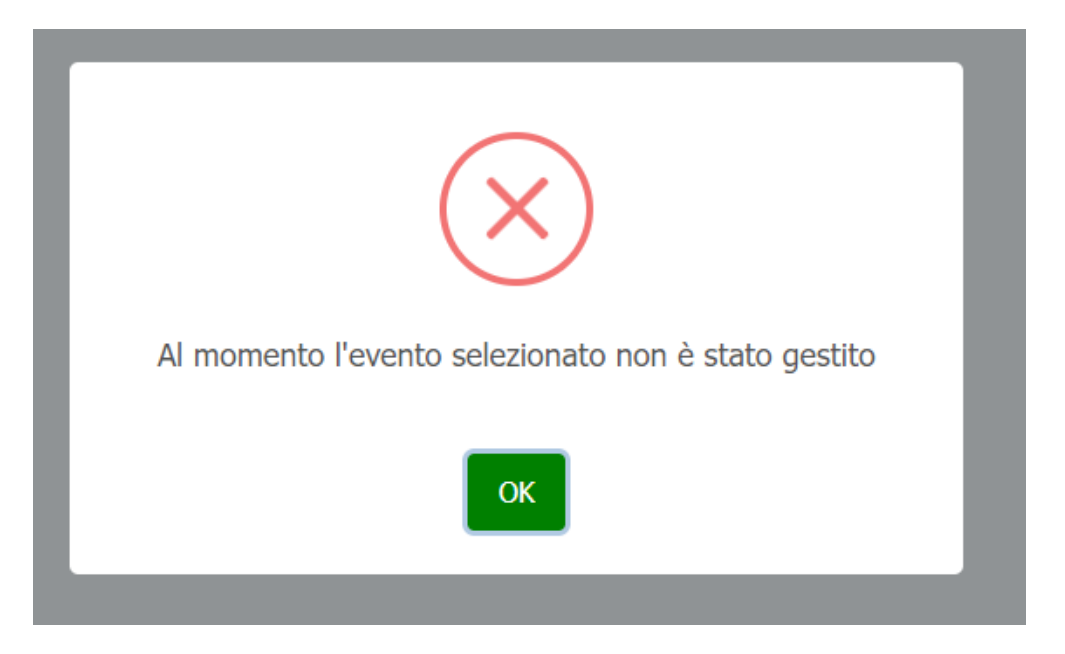

Figura 1-2b: Avvis o di evento non ges tito

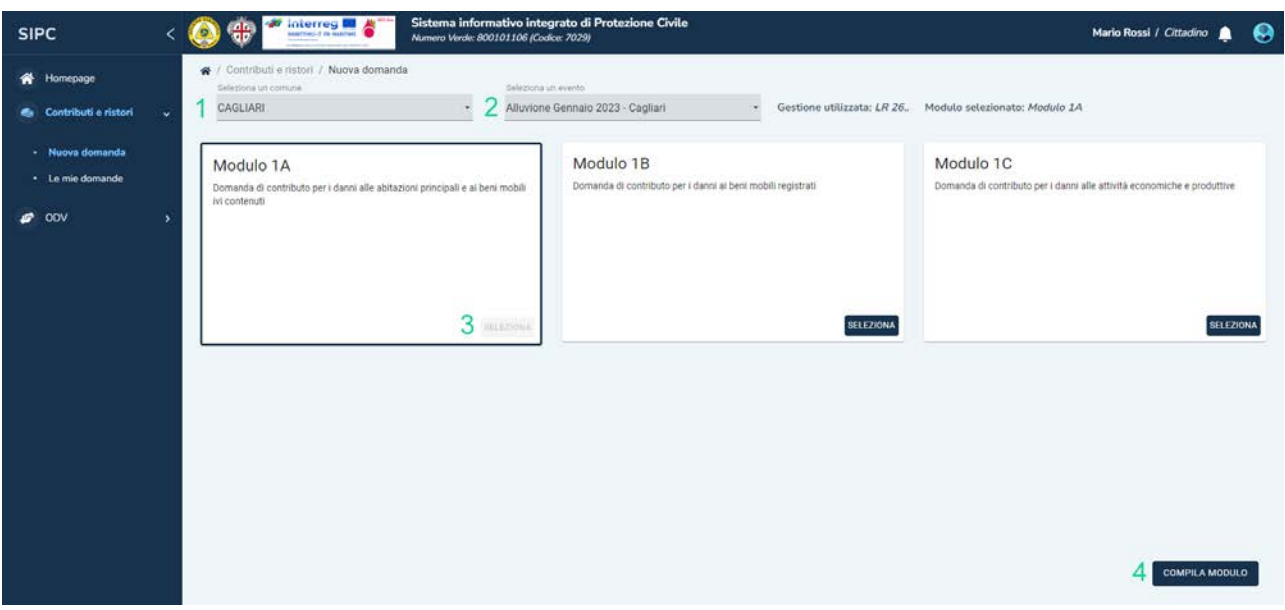

Figura 1--3: Selezione comune, evento e modulo da compilare

Ogni modulo è composto da diverse sezioni visualizzabili nella parte superiore della pagina. È possibile navigare tra le varie sezioni facendo click sul nome della sezione o utilizzando in bottoni **INDIETRO** e **AVANTI** posti nella parte inferiore della pagina.

Le sezioni possono cambiare durante la compilazione in base alle tipologie di contributi richiesti.

È necessario prestare particolare attenzione al campo "PEC", presente nella sezione "Dichiarazione Sostitutiva", sotto "Dati personali del richiedente il contributo":

Come scritto in allegato della Delibera 38-127 del 17.11.2023, paragrafo 5.3 commi 4-5-6-9, par. 5.6 comma 6, par. 5.12 comma 1, tutte le comunicazioni al cittadino o suo delegato, verranno trasmesse tramite pec.

Nella sezione "Allegati", l'utente potrà inserire tutti gli allegati richiesti a seconda dei dati compilati. Il limite massimo alle dimensioni di ciascun file allegabile alla domanda è di 5 megabyte.

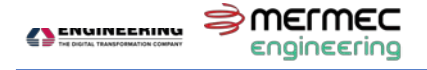

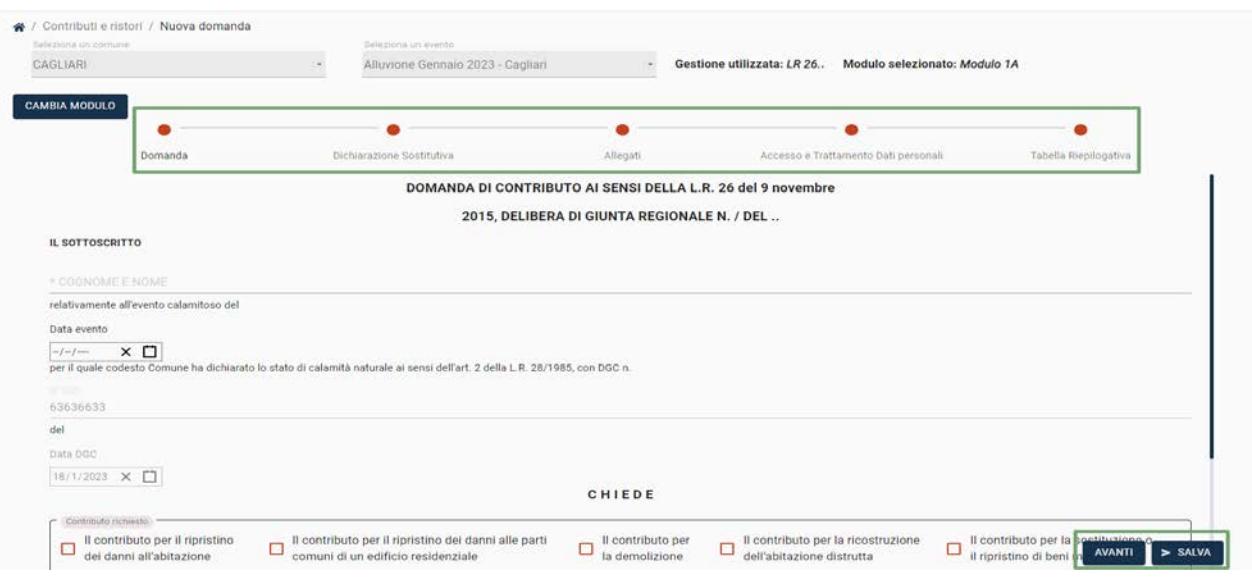

Figura 1-3: Pres entazione modulo, navigazione s ezioni e s alvataggio

Al termine della compilazione, l'utente salva la domanda facendo click sul bottone **SALVA**. Prima di procedere al salvataggio, il sistema effettua una verifica sulla corretta compilazione dei campi presenti nella domanda.

- Nel caso in cui siano presenti errori, il sistema mostra un avviso contenente la lista degli errori. L'utente può decidere se:
	- o Continuare la compilazione: nessun dato sarà salvato;<br>o Salvare comunque la domanda in bozza: tutti i dati inse
	- Salvare comunque la domanda in bozza: tutti i dati inseriti saranno salvati ma la domanda non potrà essere trasmessa al comune di riferimento.
- Nel caso in cui non siano presenti errori, l'utente può decidere se:
	- o Salvare la domanda in bozza;
	- o Salvare definitivamente la domanda: la domanda compilata sarà consultabile ma non modificabile.

In seguito al salvataggio, il sistema reindirizza l'utente alla pagina contenente tutte le domande compilate. Questa pagina è comunque sempre accessibile aprendo il menù "Contributi e ristori" e facendo click sul sottomenù "Le mie domande".

In questa pagina viene mostrata una tabella contenente le informazioni principali di tutte le domande salvate a sistema. Per ciascuna domanda, sono disponibili le seguenti funzionalità:

- Dettagli istanza:
	- o Visualizzazione domanda
	- D o Visualizzazione storia della domanda
	- o Visualizzazione comunicazioni relative alla domanda

Œ

- 囚 o Download pdf domanda
- o Download archivio zip dei file allegati alla domanda [8]
- Gestione istanza:
	- Ø o Modifica domanda
- Altre funzionalità (che verranno discusse successivamente nel documento)

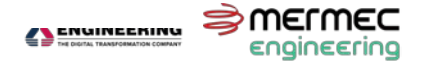

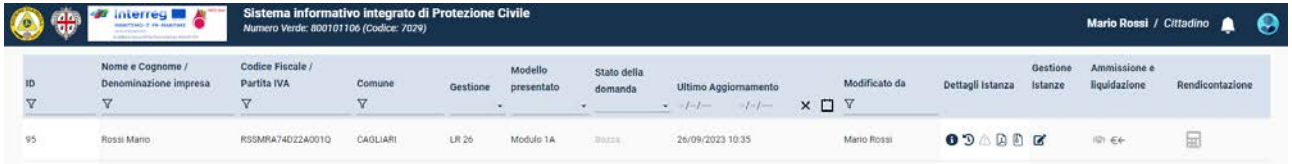

Figura 1-4: Dettagli e ges tione domande

Fintanto che la domanda si trova in stato di **Bozza**, questa può essere modificata e salvata in stato di bozza un numero indefinito di volte. Facendo click sul bottone di modifica, il sistema aprirà una finestra modale contenente il modulo precompilato con i dati precedentemente immessi.

Ogni salvataggio creerà una nuova versione della domanda e le varie versioni della domanda comporranno uno storico, consultabile mediante l'apposito bottone.

Il salvataggio definitivo inibirà la funzionalità di modifica (bottone grigio disabilitato) e abiliterà la funzionalità di invio.

**N.B.** L'utente può inserire più di una domanda e ciascuna di queste seguirà un iter procedurale indipendente da eventuali altre domande.

Pertanto, le fasi descritte nei capitoli successivi si applicano alla singola domanda.

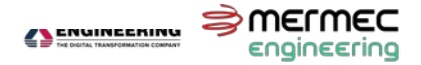

## <span id="page-7-0"></span>**2 INVIO DOMANDA**

Una volta effettuato il salvataggio definitivo, l'utente può procedere all'invio al comune facendo click sull'apposito bottone.

La domanda potrà essere presentata:

- dal richiedente il contributo: i dati dell'utente del SIPC coincidono con i dati del richiedente inseriti nel modulo compilato;
- da un utente delegato dal richiedente: in questo caso, il sistema richiederà l'upload del documento di delega.

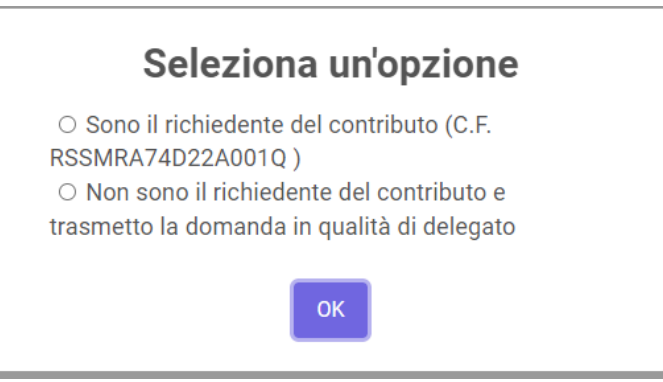

Figura 2-1: Opzioni di pres entazione

In seguito alla conferma da parte dell'utente, il sistema trasmetterà la domanda all'ufficio comunale di riferimento e la domanda non sarà più modificabile.

La domanda si troverà ora nello stato di **Istanza presentata**.

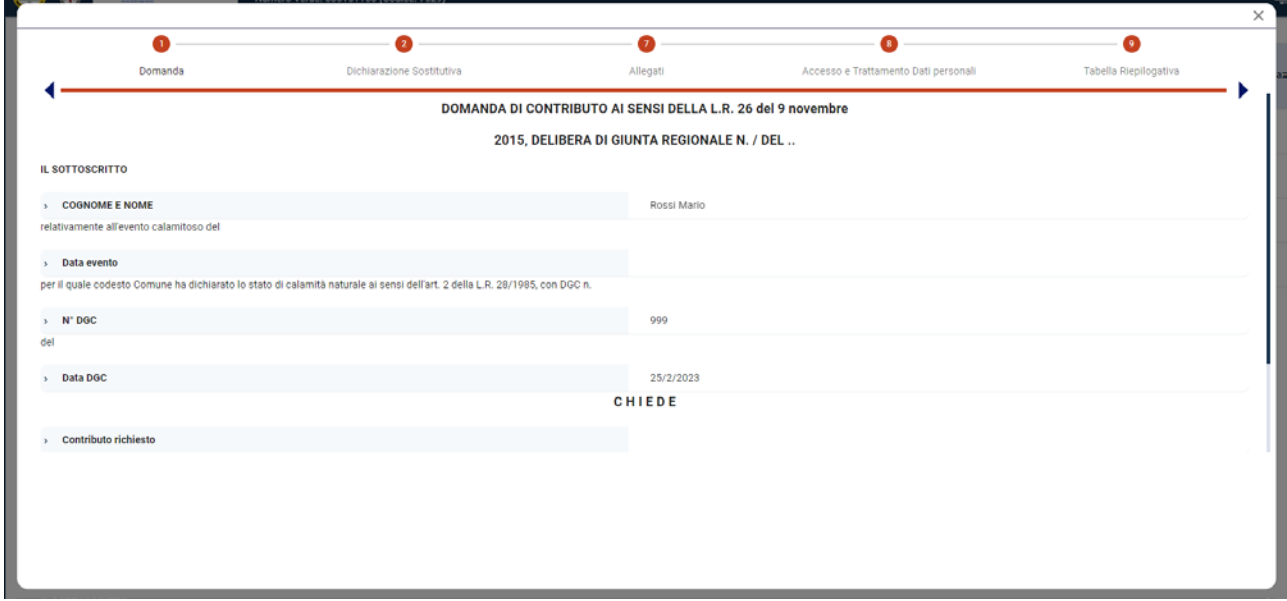

Figura 2-2: Vis ualizzazione domanda

La domanda sarà in ogni momento visualizzabile e scaricabile, mediante le apposite funzionalità.

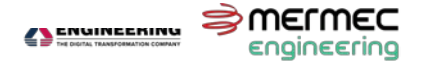

## <span id="page-8-0"></span>**3 ESITO DOMANDA**

In seguito all'invio delle domande, le Amministrazioni comunali provvedono all'istruttoria delle domande pervenute, eseguono i controlli e le verifiche sulla veridicità delle dichiarazioni rese dai cittadini e della documentazione presentata. Successivamente l'utente riceverà una e-mail che gli notificherà lo stato di avanzamento della domanda. L'indirizzo e-mail al quale il comune invierà le comunicazioni relative alla domanda è l'indirizzo dichiarato nella sezione "DATI PERSONALI DEL RICHIEDENTE IL CONTRIBUTO" della domanda stessa.

In questa fase la domanda può assumere i seguenti stati:

- **Domanda approvata**: la domanda è completa e non è richiesta alcuna azione da parte dell'utente;
- **Domanda rigettata**: il richiedente non è in possesso dei requisiti per l'ottenimento dei contributi richiesti e non è richiesta alcuna azione da parte dell'utente;
- **Domanda in attesa di integrazioni:** la domanda è incompleta e il Comune ne ha richiesto un'integrazione. In questo caso l'utente è tenuto a modificare e trasmettere nuovamente la domanda seguendo la procedura descritta nel paragrafo 4.1.

|                 | A / Contributi e ristori al Cittadino / Domande dal cittadino<br>Nome e Cognome / | Codice Fiscale / |             |                  | <b>CONTRACTOR</b>     |                                             |                      |                 |                      |                     |                              |                 |
|-----------------|-----------------------------------------------------------------------------------|------------------|-------------|------------------|-----------------------|---------------------------------------------|----------------------|-----------------|----------------------|---------------------|------------------------------|-----------------|
| ID              | Denominazione impresa                                                             | Partita IVA      | Comune<br>U | Gestione         | Modello<br>presentato | Stato della<br>domanda<br>Nounze            | Ultimo Aggiornamento | Modificato da   | Dettagli Istanza     | Gestione<br>Islanze | Ammissione e<br>liquidazione | Rendicontazione |
| $\triangledown$ | $\nabla$                                                                          | $\nabla$         |             |                  |                       | -                                           | $-(-1)^{n}$          | $X \Box Y$      |                      |                     |                              |                 |
| 115             | Rossi Mario                                                                       | RSSMRA74D22A001Q | CAGLIARI    | L.R. 26          | Modulo 1A             | Domanda approvata 27/09/2023 12:25          |                      | Utente Comunale | 02000                |                     | 40.66                        | 田               |
| 116             | Rossi Mario                                                                       | RSSMRA74D22A0010 | CAGLIARI    | LR 26            | Modulo 1B             | <b>Domaoda</b> in attaca<br>di Integrazioni | 27/09/2023 10:39     | Utente Comunale | AADE<br>$C$ <b>O</b> |                     | IBI 66                       | 圙               |
| 117             | Rossi Mario                                                                       | RSSMRA74D22A001Q | CAGLIARI    | LR <sub>26</sub> | Modulo 1B             | Domanda rigettata                           | 27/09/2023 12:17     | Utente Comunale | 02000                |                     | 101.64                       | 量               |

Figura 3-1: Pos s ibili es iti della domanda

Le comunicazioni di approvazione, rigetto o richiesta integrazioni sono consultabili facendo click sull'apposito bottone: si aprirà una modale contenente la comunicazione e – nel caso di richiesta di integrazioni - un eventuale data di scadenza per l'inoltro della domanda aggiornata.

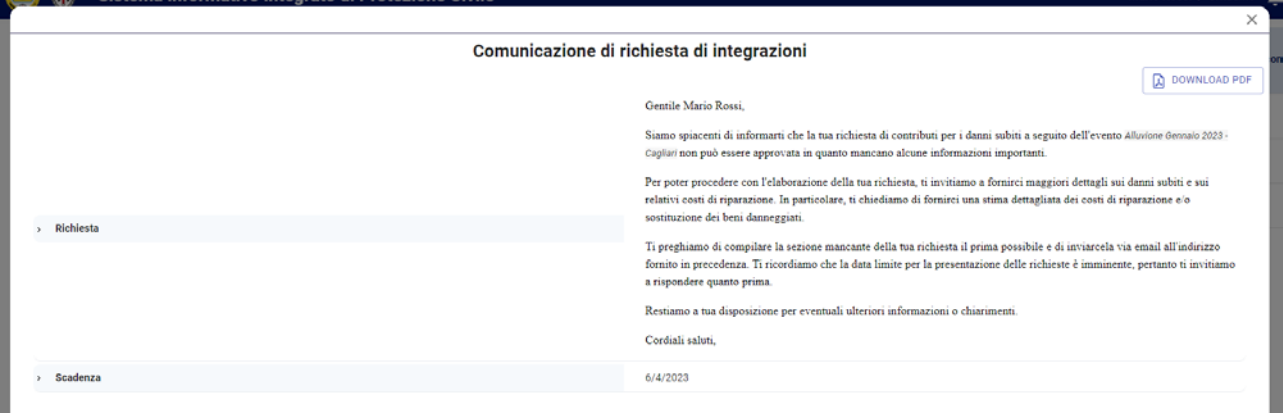

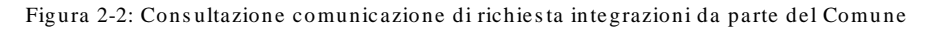

#### <span id="page-8-1"></span>**3.1 INTEGRAZIONE DOMANDA**

L'utente è tenuto a modificare nuovamente la domanda facendo click sul bottone di modifica, ora abilitato. Il modulo potrebbe contenere dei commenti sui singoli campi, che potrebbero dare indicazioni su eventuali dati errati o informazioni incomplete.

Dopo aver integrato la domanda, l'utente procede al salvataggio che, come descritto nel capitolo 2, può essere in bozza (e quindi non trasmesso al Comune) o definitivo.

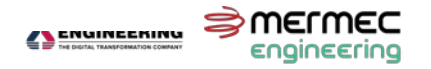

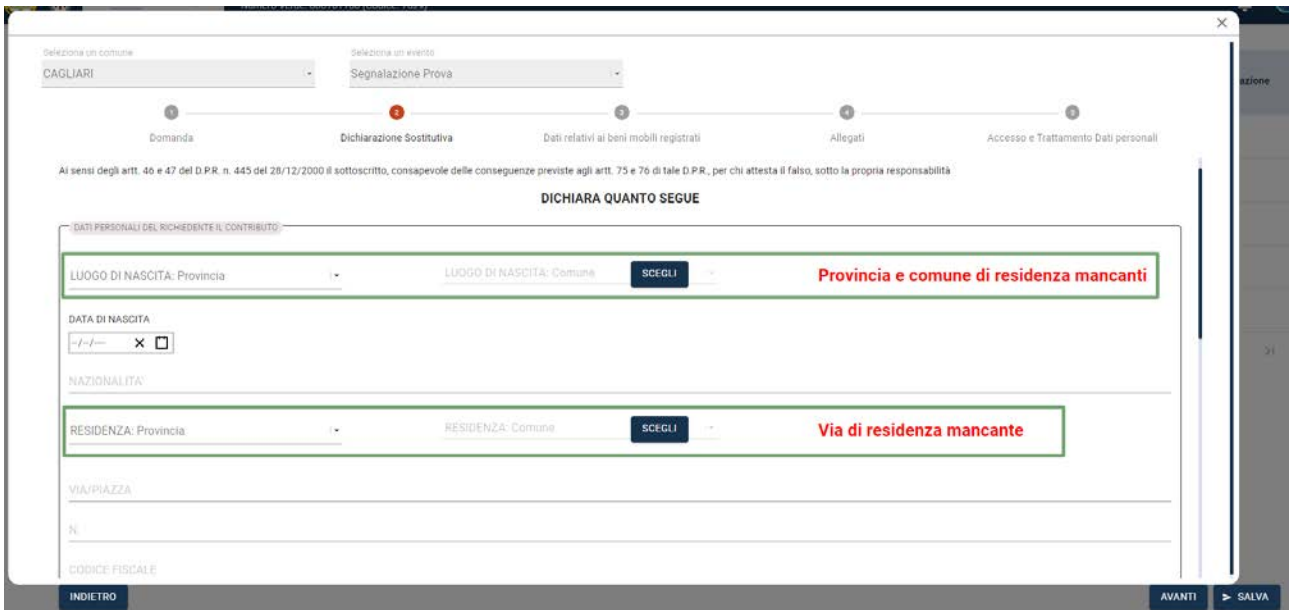

Figura 3-3: Aggiornamento modulo con pres enza di indicazioni

Dopo il salvataggio definitivo, l'utente può proseguire all'invio della domanda. La domanda passerà in stato di **Domanda integrata**.

L'integrazione della domanda potrebbe essere soggetta a scadenza: nel caso in cui scada il termine per l'integrazione prima dell'invio della domanda, questa passerà in stato di **Scaduta (non integrata)** e non sarà possibile effettuare alcuna operazione di gestione.

Sarà comunque possibile visualizzare e scaricare la domanda presentata.

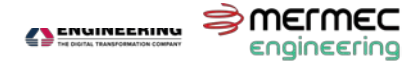

### <span id="page-10-0"></span>**4 AMMISSIONE AL CONTRIBUTO**

Nella fase successiva il Comune, ricevute le risorse da parte della Direzione generale della protezione civile, assume i relativi provvedimenti di impegno e provvede alla successiva liquidazione dei contributi spettanti a favore dei singoli beneficiari.

Gli utenti che avranno presentato una domanda ora in stato di **Domanda approvata** o **Domanda integrata**, riceveranno una nuova comunicazione via e-mail che gli notificherà l'ammissione al contributo, la possibilità di avviare i lavori, i termini per la realizzazione degli stessi e per la presentazione della documentazione di rendicontazione.

I dettagli della comunicazione saranno consultabili nella pagina "Le mie domande" facendo click sull'apposito bottone.

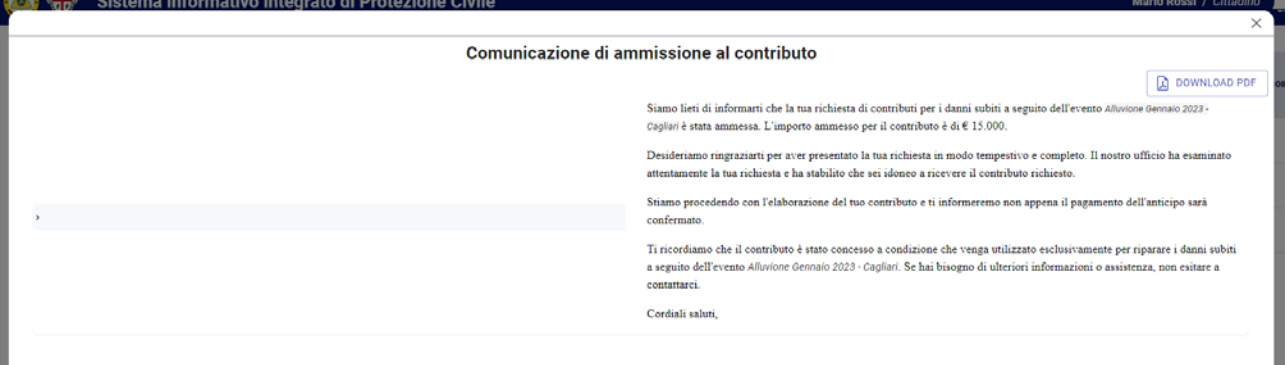

Figura 4-1: Comunicazione di ammis s ione al contributo

La domanda si trova ora nello stato di **Contributo impegnato a favore del richiedente**. In questa fase l'utente può:

- Compilare e trasmettere le schede di rendicontazione
- Visualizzare provvedimenti di liquidazione a favore del richiedente

| ID<br>$\nabla$ 74 | Nome e Cognome /<br>Denominazione impresa<br>$\times$ $\nabla$ | Codice Fiscale / Partita<br><b>IVA</b><br>₩ | Comune<br>A |       | Modello<br>Gestione presentato | Stato della domanda                              | <b>Ultimo Aggiornamento</b><br>$-1$<br>$-I-I$ | XOV | Modificato da   | Dettagli Istanza | Gestione<br>Istanze | Ammissione e<br>liquidazione | Rendicontazione |
|-------------------|----------------------------------------------------------------|---------------------------------------------|-------------|-------|--------------------------------|--------------------------------------------------|-----------------------------------------------|-----|-----------------|------------------|---------------------|------------------------------|-----------------|
| 74.               | Mario Rossi                                                    | RSSMRA74D22A001Q                            | CAGLIARI    | LR 26 | Modulo TA                      | Contributo impegnato a<br>favore del richiedente | 03/04/2023 15:40                              |     | Utente comunale | OQQQQQQZ         |                     | $\epsilon$                   | 圖               |

Figura 4-2: Accesso alle funzionalità di rendicontazione e provvedimenti di liquidazione

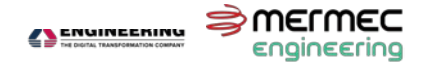

### <span id="page-11-0"></span>**5 RENDICONTAZIONE**

La sezione relativa alla rendicontazione della domanda è accessibile facendo click sul bottone indicato in figura 5.2. Il sistema aprirà una finestra modale contenente lo stato della rendicontazione, la data dell'ultimo aggiornamento e l'ultimo utente modificatore (cittadino o responsabile comunale). Sono altresì presenti diverse funzionalità per la gestione della rendicontazione stessa:

- Visualizza scheda
- Modifica scheda

A seconda dello stato della rendicontazione, alcune funzionalità potrebbero essere non disponibili.

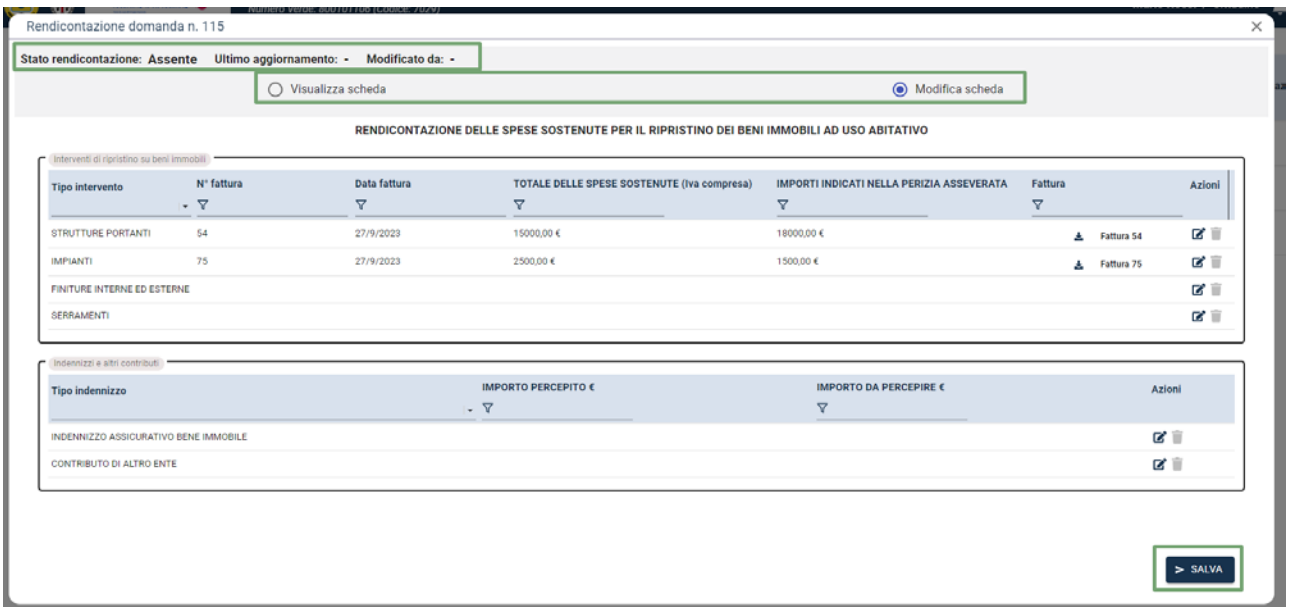

Figura 5-1: Modale rendicontazione

Inizialmente nessuna scheda è presente quindi la funzionalità di visualizzazione mostrerà una finestra vuota: in questo caso il sistema aprirà automaticamente la funzionalità di modifica (compilazione) del modulo di rendicontazione.

A seconda della tipologia di modulo presentato, il sistema proporrà uno dei seguenti moduli:

- Allegato 3-A. Rendicontazione delle spese sostenute per il ripristino dei beni immobili ad uso abitativo e beni mobili registrati
- Allegato 3-B. Rendicontazione delle spese sostenute per il ripristino dei beni mobili registrati
- Allegato 3-C. Rendicontazione delle spese sostenute per il ripristino delle attività economiche e produttive

L'utente procede alla compilazione e fa click sul bottone **SALVA** posto in basso a destra.

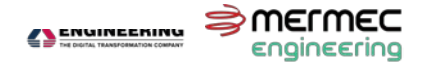

Per consultare versioni precedenti della scheda, è possibile fare click su Visualizza storico ed accedere ad un riquadro molto simile a quello relativo allo storico della domanda.

|                                               | Visualizza scheda |              | ◯ Visualizza storico                                                                       | O                                         | Download scheda |            |
|-----------------------------------------------|-------------------|--------------|--------------------------------------------------------------------------------------------|-------------------------------------------|-----------------|------------|
|                                               |                   |              | RENDICONTAZIONE DELLE SPESE SOSTENUTE PER IL RIPRISTINO DEI BENI IMMOBILI AD USO ABITATIVO |                                           |                 |            |
| [2] Interventi di ripristino su beni immobili |                   |              |                                                                                            |                                           |                 |            |
| Tipo intervento                               | N' fattura        | Data fattura | TOTALE DELLE SPESE SOSTENUTE (Iva compresa)                                                | IMPORTI INDICATI NELLA PERIZIA ASSEVERATA | Fattura         |            |
|                                               | . $\nabla$        | $\nabla$     | $\nabla$                                                                                   | $\Delta$                                  | $\nabla$        |            |
| STRUTTURE PORTANTI                            | 54                | 27/9/2023    | 15000,00€                                                                                  | 18000,00 €                                | 土               | Fattura 54 |
| <b>IMPIANTI</b>                               | 75                | 27/9/2023    | 2500,00 €                                                                                  | 1500,00€                                  | A.              | Fattura 75 |
| FINITURE INTERNE ED ESTERNE 45                |                   | 27/9/2023    | 5000,00 €                                                                                  | 5000,00 €                                 | Ŧ.              | Fattura 45 |
| SERRAMENTI                                    | 56                | 27/9/2023    | 8000,00€                                                                                   | 8800.00 €                                 | A.              | Fattura 56 |
| py Indennizzi e altri contributi              |                   |              |                                                                                            |                                           |                 |            |
| Tipo indennizzo                               |                   |              | IMPORTO PERCEPITO €                                                                        | IMPORTO DA PERCEPIRE €                    |                 |            |
|                                               |                   |              | . $\nabla$                                                                                 | $\triangledown$                           |                 |            |
| INDENNIZZO ASSICURATIVO BENE IMMOBILE.        |                   |              |                                                                                            |                                           |                 |            |
| CONTRIBUTO DI ALTRO ENTE                      |                   |              |                                                                                            |                                           |                 |            |

Figura 5-2: Vis ualizzazione Rendicontazione pres entata

In seguito al salvataggio definitivo, un messaggio confermerà che l'invio è andato a buon fine: la rendicontazione e la relativa domanda passeranno in stato di **Rendicontazione presentata**.

#### <span id="page-12-0"></span>**5.1 INTEGRAZIONE RENDICONTAZIONE**

Può verificarsi che il Comune consideri la rendicontazione incompleta: in questo caso, l'utente riceverà una comunicazione via e-mail e lo stato della rendicontazione sarà **Rendicontazione in attesa di integrazioni**. Tramite il bottone a destra dello stato, l'utente potrà visualizzare la richiesta di integrazioni e facendo click su "Modifica scheda" potrà modificare/integrare la documentazione.

Per trasmettere il modulo aggiornato, l'utente dovrà percorrere gli stessi passi descritti per l'invio (salvataggio definitivo). La rendicontazione passerà in stato di **Rendicontazione integrata**.

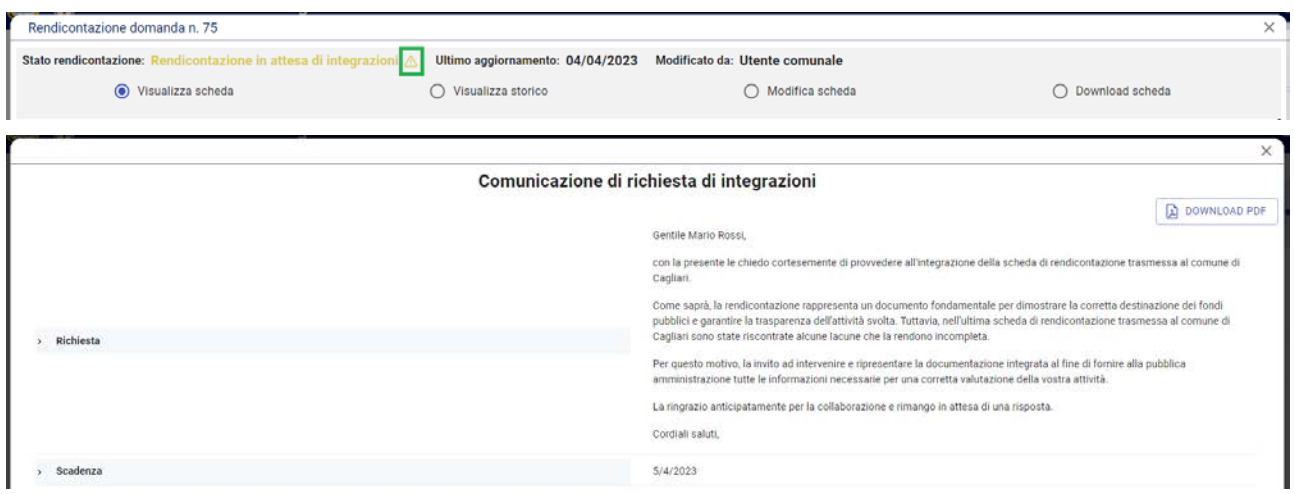

Figura 5-3 – Comunicazione di richies ta integrazioni

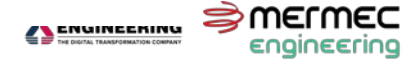

L'integrazione della rendicontazione potrebbe essere soggetta a scadenza: nel caso in cui scada il termine per l'integrazione prima dell'invio della rendicontazione, questa passerà in stato di **Rendicontazione scaduta (non integrata)** e non sarà possibile effettuare alcuna operazione di gestione. Sarà comunque possibile visualizzare e scaricare la rendicontazione presentata.

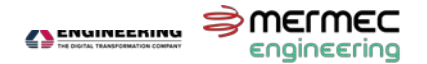

## <span id="page-14-0"></span>**6 LIQUIDAZIONE**

L'utente può accedere alla sezione relativa alle liquidazioni facendo click sull'apposito bottone. Il Comune provvede alla liquidazione:

- parziale del contributo, successivamente all'ammissione al contributo e prima della trasmissione della rendicontazione, oppure
- parziale o totale, successivamente all'invio della rendicontazione.

Ogni provvedimento di liquidazione verrà notificato all'utente via e-mail.

Nel caso in cui il Comune non abbia ancora effettuato alcun intervento di liquidazione, il sistema mostrerà il seguente avviso "Non è stato inserito nessun provvedimento di liquidazione".

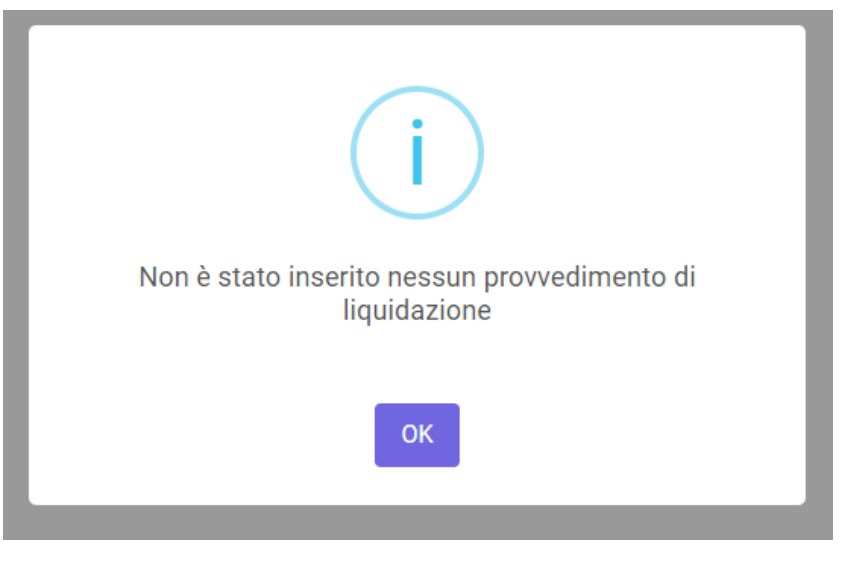

Figura 6-1: Nessun provvedimento presente

In caso contrario, l'utente visualizza:

- l'importo totale richiesto e l'attuale importo totale liquidato, in una tabella posta in alto a destra;
- una tabella con le informazioni principali di ciascun provvedimento di liquidazione.

Per conoscere i dettagli di uno specifico provvedimento, l'utente fa click sull'apposito bottone.

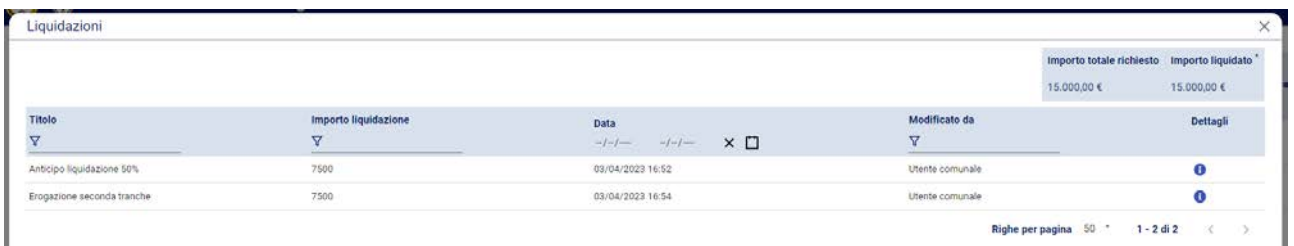

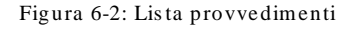

Quando il Comune inserisce un nuovo provvedimento di liquidazione, lo stato della domanda diventa **Contributo liquidato a favore del richiedente**.

## <span id="page-15-0"></span>**7 CONCLUSIONE PROCEDIMENTO**

In seguito alla verifica da parte del Comune della rendicontazione presentata ed eventuali controlli e verifiche in loco, il procedimento, contestualmente alla liquidazione delle risorse, viene concluso.

La comunicazione di conclusione e degli importi definitivi viene notificata all'utente tramite e-mail e l'utente può visualizzare i dettagli facendo click sul bottone relativo alle comunicazioni.

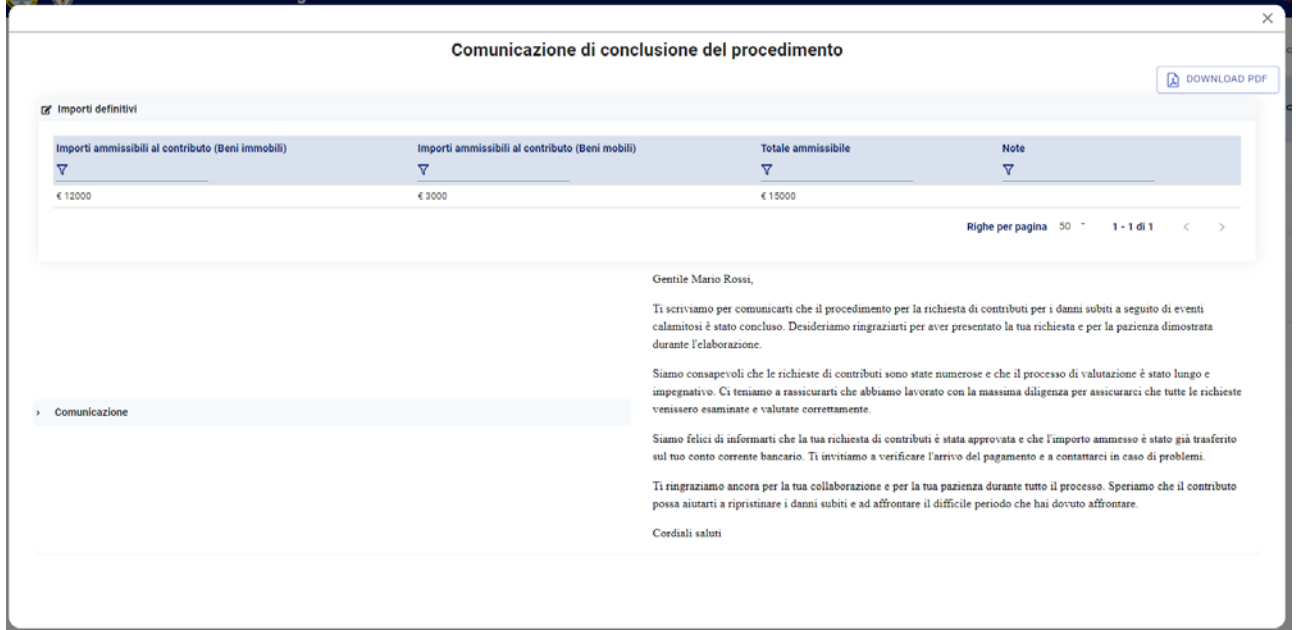

Figura 7-1: Comunicazione di conclus ione del procedimento

Lo stato della domanda è ora **Procedimento concluso**: nessuna azione è richiesta da parte dell'utente.